# **Betygsättning Hallstahammar**

Logga in i Tieto

<http://appoteket.weebly.com/> (Välj Lärare)

Här finns det två val, visa betyg/registrera betyg

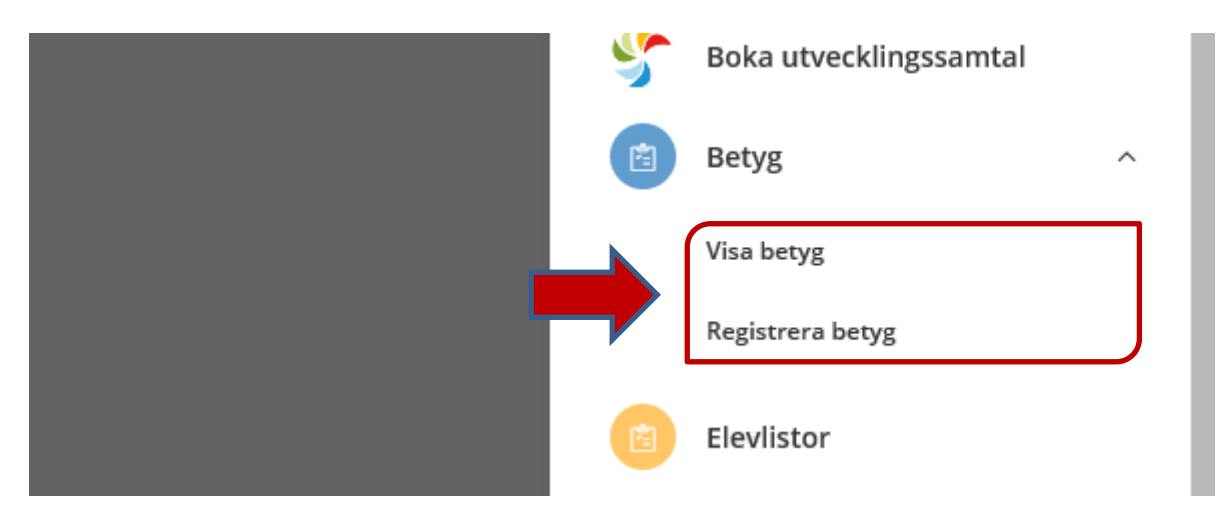

# Visa betyg

Här kan du se betygen för de aktiviteter du har som Mentor.

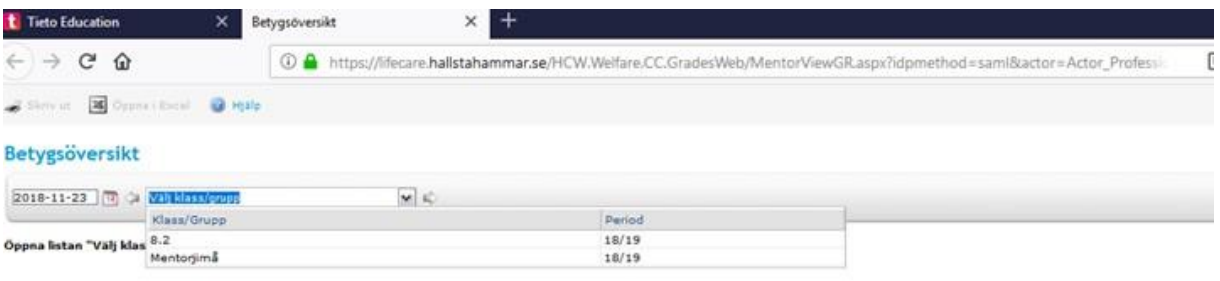

# Registrera betyg

Här väljer man vilken aktivitet som ska betygsättas

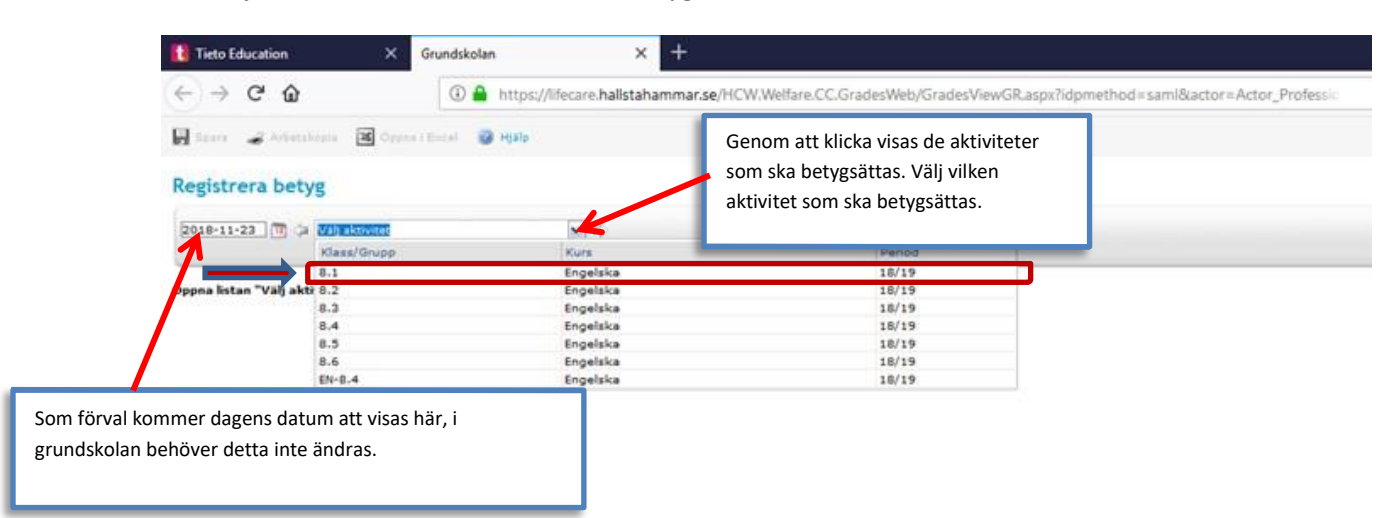

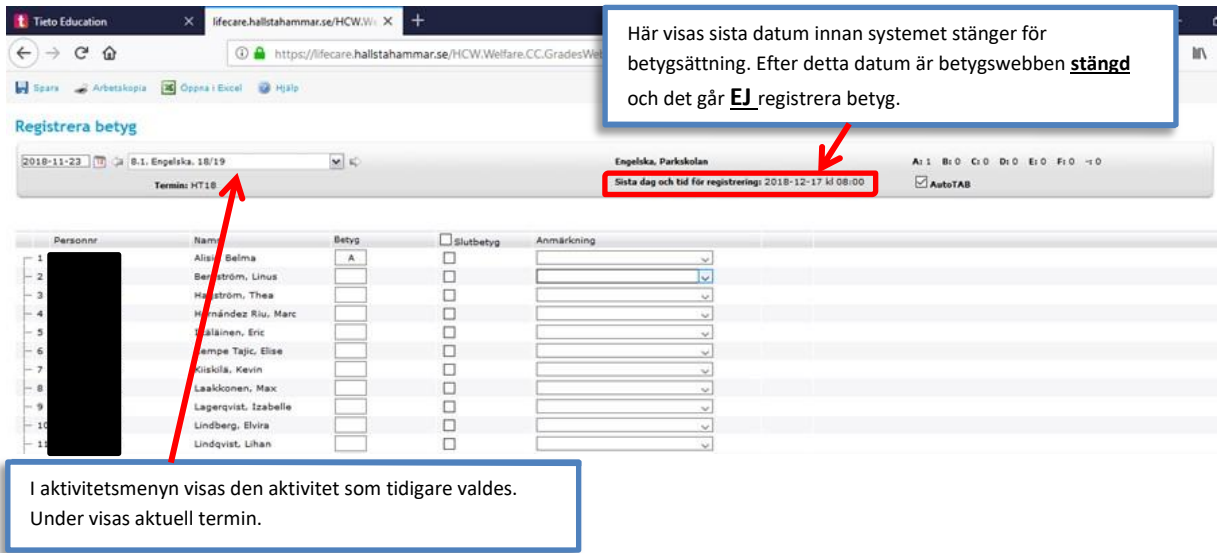

# Registrera betyg

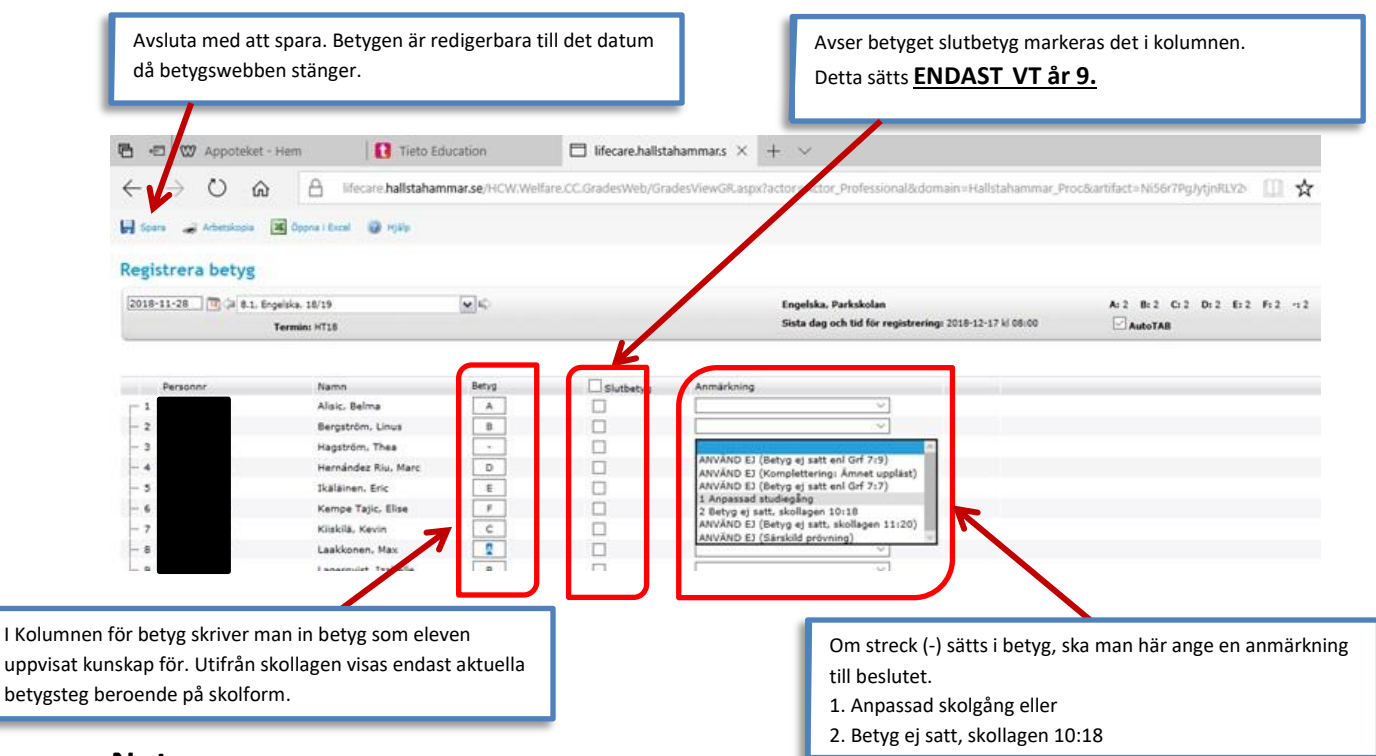

## **Notera**

Skollagen Paragraf 10:18 säger:

"*Om det saknas underlag för bedömning av en elevs kunskaper i ett ämne på grund av frånvaro, ska betyg inte sättas i ämnet. Detsamma gäller när det ska sättas ett sammanfattande betyg för naturorienterade respektive samhällsorienterande ämnen*. (SFS 2010:2022)"

#### **Streck innebär frånvaro, oavsett nyanländ eller ej**

Bestämmelserna om betyg gäller alla elever i skolan, även nyanlända elever. Om du som lärare saknar underlag för att bedöma en elevs kunskaper på grund av att eleven varit frånvarande markerar du detta med ett streck. En nyanländ elev som kommer till skolan sent under terminen, men som sedan deltar i undervisningen har inte varit frånvarande från skolan. Då kan du inte sätta streck.

Läs mer här:

[https://www.skolverket.se/undervisning/grundskolan/betyg-i-grundskolan/nyanlanda-elever-och](https://www.skolverket.se/undervisning/grundskolan/betyg-i-grundskolan/nyanlanda-elever-och-betyg-i-grundskolan)[betyg-i-grundskolan](https://www.skolverket.se/undervisning/grundskolan/betyg-i-grundskolan/nyanlanda-elever-och-betyg-i-grundskolan)

## **Notera**

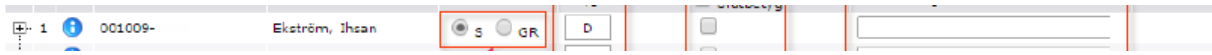

Om en elev är inskriven i grundsärskola och därför ska ha betyg enligt grundsärskolans kursplan, visas två radioknappar. Det möjligör för läraren att välja ifall eleven ska ha betyg enligt särskolans kursplan eller grundskolans kursplan.

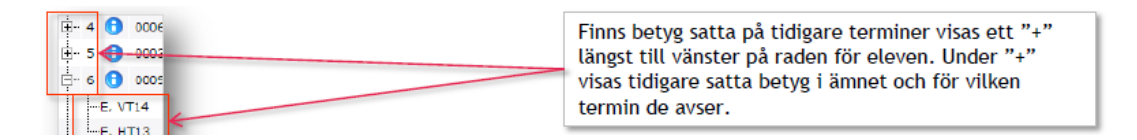

Inför betygsättningen kan ni på eleverna se ett plustecken. Trycker man på plustecknet, kan man se föregående terminers betyg.

# Spara ner en egen kopia

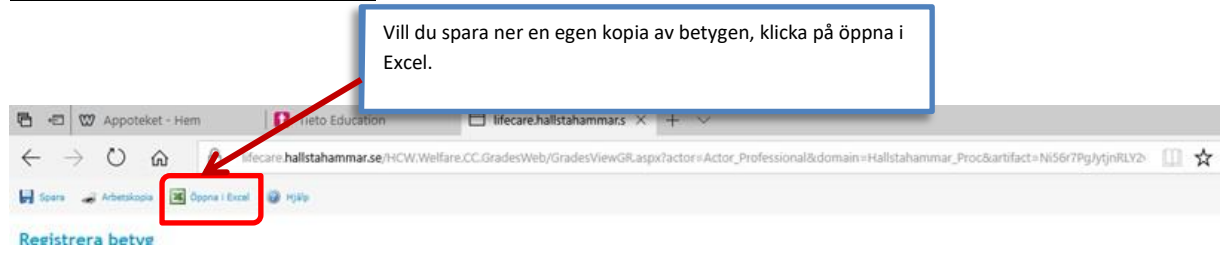

## Välj att öppna filen i Excel.

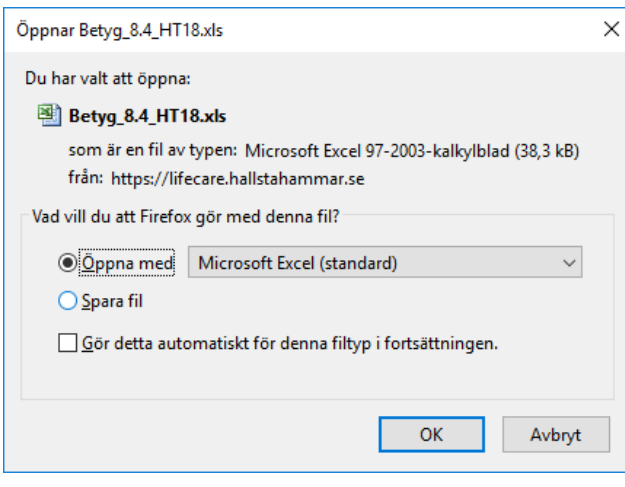

# Aktivera redigering och skriv in de noteringar du vill göra, spara en lokal kopia.

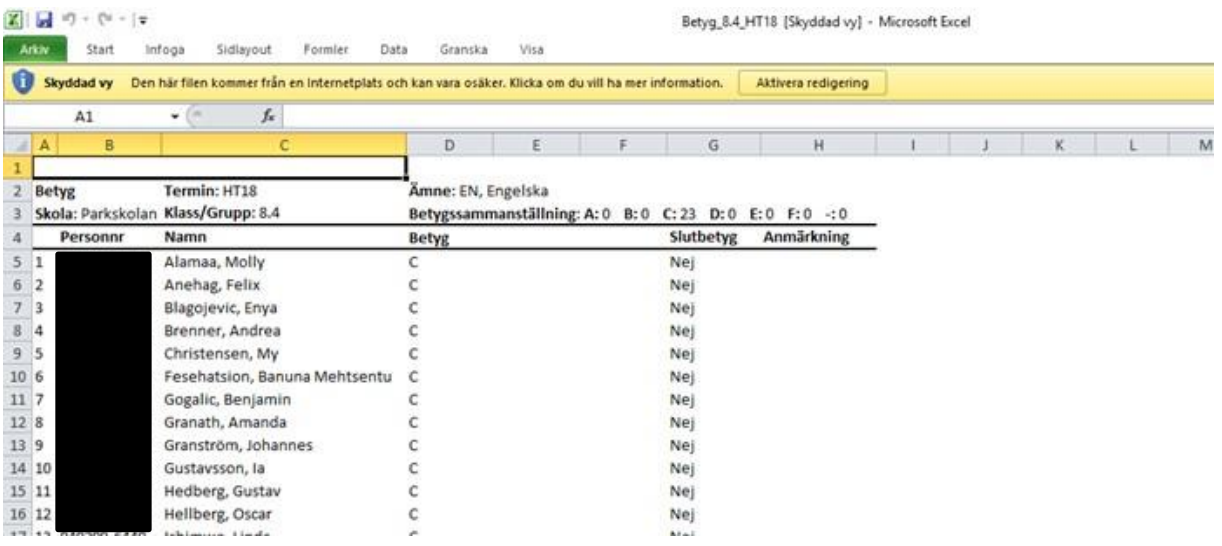